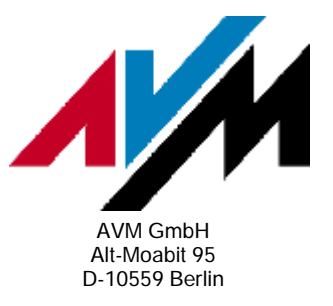

## Aktive Controller: AVM ISDN TAPI Services for CAPI - Installation und Konfiguration für die Nutzung des Microsoft Faxdienstes unter Windows 2000

Um den in Windows 2000 integrierten Microsoft Faxdienst in Verbindung mit AVM Controllern zu nutzen, benötigen Sie die AVM ISDN TAPI Services for CAPI. In diesem Dokument werden die Installation und die Konfiguration der AVM ISDN TAPI Services for CAPI für die Nutzung des Microsoft Faxdienstes beschrieben.

Weitere Informationen zu den AVM TAPI Services finden Sie in der Hilfedatei AVM\_TAPI.CHM. Eine Verknüpfung zu dieser Hilfedatei wird bei Installation der AVM TAPI Services auf dem Desktop Ihres Computers angelegt.

# 1 Vorbereitungen

Laden Sie zunächst die neueste Version der AVM ISDN TAPI Services for CAPI von der AVM-Internetseite herunter und deinstallieren Sie bereits installierte Modems.

### 1.1 Download der aktuellen Version der AVM TAPI Services for CAPI

- 1. Rufen Sie im Internetbrowser die Internetseite <http://www.avm.de> auf, wählen Sie links im Menü "Download" aus, und laden Sie die aktuelle Version der AVM ISDN TAPI Services for CAPI für Ihr AVM-Gerät herunter.
- 2. Bei den Downloadergebnissen für Ihr AVM-Gerät klicken Sie auf "weitere Downloads" (im Fenster soweit nach unten blättern, bis diese Option sichtbar ist).
- 3. Laden Sie die aktuelle Version der AVM ISDN TAPI Services for CAPI herunter und notieren Sie sich den Speicherort der heruntergeladenen Datei.
- 4. Starten Sie den Windows-Explorer und wechseln Sie in das Verzeichnis, in dem die heruntergeladene Datei abgespeichert wurde.
- 5. Starten Sie die Installation durch einen Doppelklick auf die Datei AVM\_TAPI.EXE, und folgen Sie den Anweisungen auf Ihrem Bildschirm.

### 1.2 Deinstallation bereits installierter Modems (z.B. AVM ISDN CAPI-Port Treiber)

Im Microsoft Faxdienst kann nicht explizit dasjenige Modem ausgewählt werden kann, über das die Verbindung hergestellt werden soll. Um Fehler zu vermeiden, sollten daher bereits installierte Modems oder virtuelle (physikalisch nicht vorhandene) Modems vor Installation der AVM TAPI Services deinstalliert werden. Für Informationen zur Deinstallation von Modems oder von virtuellen Modems anderer Hersteller beachten Sie bitte die zugehörige Dokumentation oder wenden Sie sich

direkt an den Hersteller.

Entfernen Sie evtl. installierte virtuelle Modems des AVM ISDN CAPI Port-Treibers:

- z Überprüfen Sie unter "Start / Einstellungen / Systemsteuerung / Software", ob dort ein Eintrag "AVM ISDN CAPI-Port" vorhanden ist.
- z Wenn ja, markieren Sie den Eintrag "AVM ISDN CAPI-Port", und klicken Sie zur Deinstallation des "AVM ISDN CAPI Port-Treibers" auf die Schaltfläche "Ändern/Entfernen". Starten nach Abschluss der Deinstallation Windows neu.

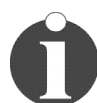

Nach Installation und Konfiguration der AVM ISDN TAPI Services for CAPI kann der AVM ISDN CAPI Port Treiber neu installiert werden.

# 2 Installation der AVM TAPI Services for CAPI

- 1. Beenden Sie alle eventuell laufenden TAPI-Anwendungen.
- 2. Starten Sie den Windows-Explorer und wechseln Sie in das Verzeichnis, in dem die heruntergeladene Datei abgespeichert wurde.
- 3. Starten Sie die Installation durch Doppelklick auf die heruntergeladene Datei. Das Setup startet automatisch.
- 4. Klicken Sie zum Starten der Installation auf die Schaltfläche "Installieren".

# 3 Konfiguration der AVM ISDN TAPI Services for CAPI

Das Konfigurationsfenster wird automatisch geöffnet. Es stehen drei Registerkarten (Rufnummer, Parken, Faxen) zur Auswahl.

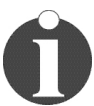

Um sich Informationen zu den einzelnen Menüpunkten jeder Registerkarte anzeigen zu lassen, klicken Sie auf das Fragezeichen in der Titelleiste und auf den entsprechenden Menüpunkt.

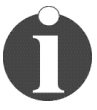

Sie können die in diesem Abschnitt beschriebenen Optionen nach Installation der AVM TAPI Services für CAPI unter "Start / Einstellungen / Systemsteuerung / Telefon und Modemoptionen / Erweiterte Optionen / AVM ISDN TAPI Services for CAPI / Konfigurieren" erneut aufrufen und Einstellungen ändern.

### 3.1 Registerkarte Rufnummer

Ihr ISDN-Anschluss ist unter mehreren Rufnummern erreichbar, die Sie von der T-Com erhalten haben. Bei ISDN spricht man auch von "Mehrfachrufnummern" oder "MSNs" (Multiple Subscriber Numbers). Die Mehrfachrufnummern (MSNs) dienen zur Unterscheidung von angeschlossenen Geräten an einem ISDN-Anschluss.

Auf der Registerkarte "Rufnummer" können Rufnummern (MSNs) für den Faxempfang und -versand konfiguriert werden.

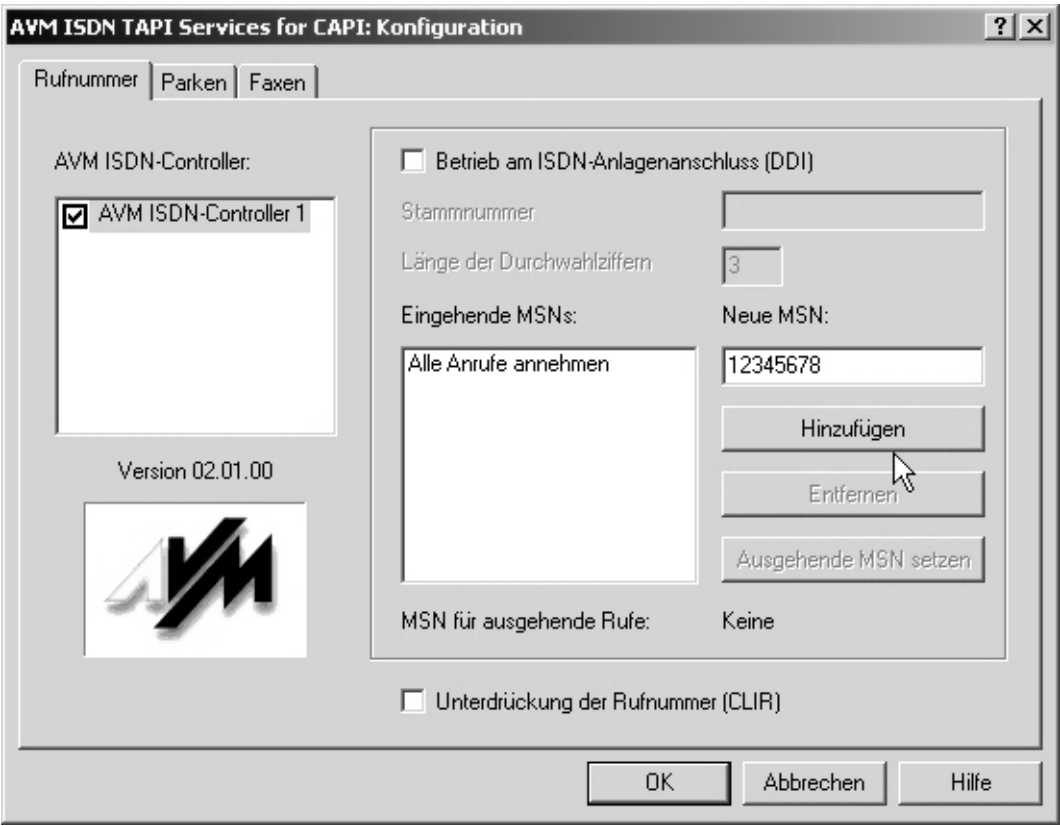

Registerkarte Rufnummer AVM TAPI Services for CAPI

# eingehende MSN festlegen

Wenn die TAPI Services for CAPI nur Anrufe auf bestimmte Rufnummern (MSNs) annehmen sollen, legen Sie eine oder mehrere eingehende MSNs fest. Wenn z.B. nur Anrufe an die MSN 12345678 angenommen werden sollen, tragen Sie 12345678 ohne Vorwahl in das Feld "Neue MSN" ein, und klicken Sie auf "Hinzufügen".

### ausgehende MSN festlegen

Das Festlegen einer ausgehenden MSN ist z.B. notwendig

- o beim Betrieb des AVM Controllers an einer Telefonanlage, die eine bestimmte ausgehende Rufnummer erwartet,
- o wenn eine bestimmte Rufnummer (MSN) für den Faxversand gesondert auf der Abrechnung des ISDN-Anbieters erscheinen soll.

Wenn beim Faxversand eine bestimmte Rufnummer (MSN) an die Gegenstelle übermittelt werden soll, legen Sie die gewünschte Rufnummer (MSN) als "MSN für ausgehende Rufe" fest. Markieren Sie dazu im Feld "Eingehende MSNs" die gewünschte Rufnummer (MSN), und klicken Sie auf die Schaltfläche "Ausgehende MSN setzen".

### Rufnummer beim Faxversand unterdr ücken (CLIR)

Wenn die Option "Unterdrückung der Rufnummer (CLIR)" beim Faxversand aktiviert ist, wird verhindert, dass Ihre Rufnummer bei der Gegenstelle eingeblendet wird.

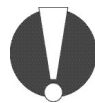

Um die Funktion "Unterdrückung der Rufnummer" zu nutzen, muss das ISDN-Leistungsmerkmal CLIR an Ihrem ISDN-Anschluss oder Ihrer Nebenstellenanlage freigeschaltet sein.

# 3.2 Registerkarte "Parken"

Behalten Sie hier die Voreinstellungen (in beiden Zeilen Aktivierung von "nein") bei.

# 3.3 Registerkarte Faxen

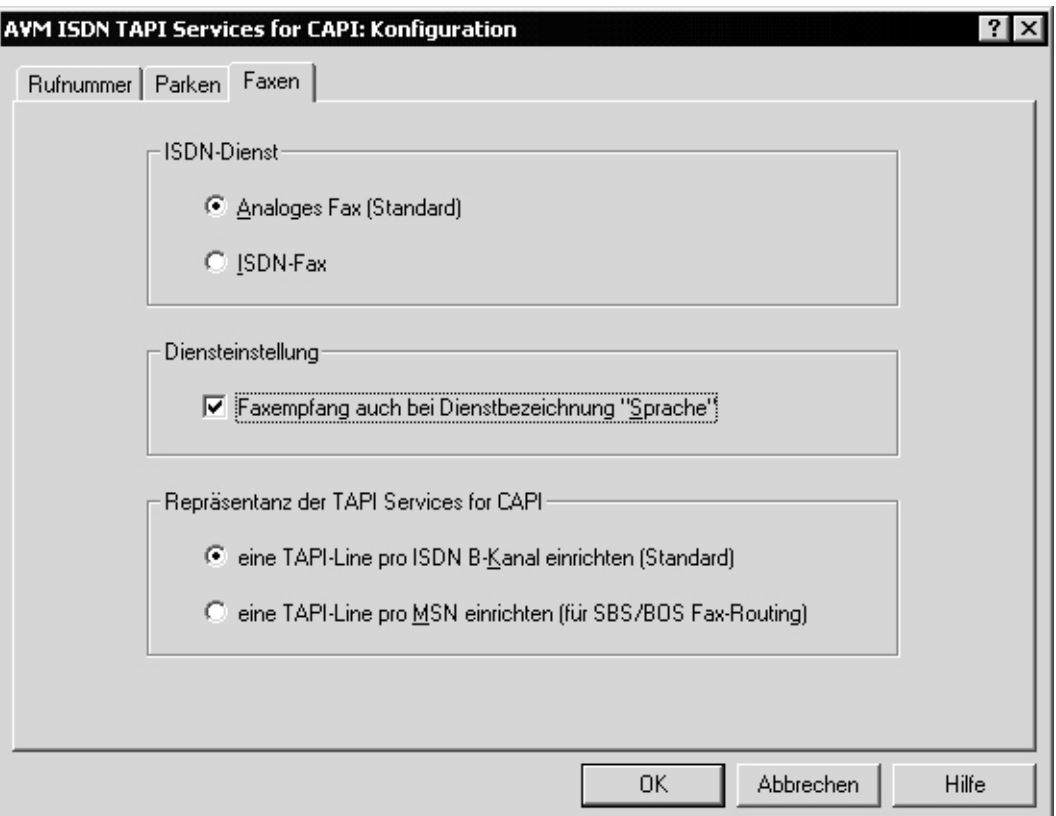

Registerkarte Faxen AVM TAPI Services for CAPI

### **ISDN-Dienst**

In den meisten Fällen ist die Voreinstellung "Analoges Fax" richtig. Bei einigen Nebenstellenanlagen ist jedoch die Einstellung "ISDN-Fax" notwendig. Beachten Sie die Hinweise in der Dokumentation der Nebenstellenanlage oder wenden Sie sich an den zuständigen Anlagentechniker.

# • Diensteinstellung

Manche Faxgeräte senden mit derselben Dienstekennung wie ein normales Telefon. Aktivieren Sie die Option "Faxempfang auch bei Dienstbezeichnung 'Sprache'", um auch diese Faxe empfangen zu können.

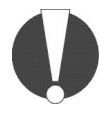

Um zu verhindern, dass mit dieser Einstellung auch Telefonanrufe von den TAPI Services for CAPI angenommen werden, eine eigene MSN vergeben (s. o. 2.2.1).

# z Repräsentanz der TAPI Services for CAPI

Eine "TAPI Line" ist eine virtuelle, d.h. physikalisch nicht vorhandene, Leitung, über die der Microsoft Faxdienst eine Verbindung aufbaut.

- o In der Standardeinstellung "eine TAPI-Line pro ISDN B-Kanal einrichten (Standard)" steht nach Installation der AVM TAPI Services für jede nutzbare ISDN-Leitung im Microsoft Faxdienst eine TAPI-Line zur Verfügung (siehe auch Abschnitt 4). Die Anzahl der verfügbaren TAPI-Lines hängt davon ab, wie viele ISDN-Anschlüsse der verwendete AVM ISDN-Controller unterstützt, also z.B. zwei TAPI Lines bei Verwendung eines AVM ISDN-Controllers.
- o Verwenden Sie die Option "eine TAPI-Line pro MSN einrichten", wenn Sie mehr TAPI-Lines als in der Standardeinstellung benötigen, z.B. um mehreren Nutzern jeweils eine TAPI-Line mit einer bestimmten Rufnummer (MSN) zuzuweisen.

## 3.4 Abschluss der Konfiguration und Installation

Klicken Sie auf "OK", um die Konfiguration und Installation der TAPI Services for CAPI zu beenden. Starten Sie anschließend Ihren Computer neu.

# 4 Hinweise zur Konfiguration des Microsoft Faxdienstes nach Installation der AVM TAPI Services für CAPI

Für die Konfiguration des Microsoft Faxdienstes kann AVM keinen technischen Support leisten, da es sich hierbei um ein Produkt von Microsoft handelt. Informieren Sie sich auch in der Onlinehilfe und in der Dokumentation Ihres Betriebssystems über die Verwendung des Microsoft Faxdienstes. Zu Ihrer Unterstützung geben wir Ihnen hier allerdings einige Tipps zur Konfiguration des Faxdienstes, die erfahrungsgemäß zum Erfolg führen. Bei weitergehenden Fragen wenden Sie sich bitte direkt an Microsoft.

Die Verwaltung des Microsoft Faxdienstes kann unter "Start / Programme / Zubehör / Kommunikation / Fax / Faxdienstverwaltung" geöffnet werden. Nach Installation der AVM TAPI Services sind in der Verwaltung des Microsoft Faxdienstes mindestens zwei Geräte "AVM ISDN TAPI Services (Cntrl x)" zu finden. Diese Geräte stellen die TAPI-Lines dar.

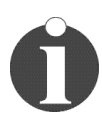

Zusätzlich werden im System zwei neue Audiogeräte (AVM Sound Playback 1/2) angemeldet. Diese dienen ausschließlich treiberinternen Zwecken.

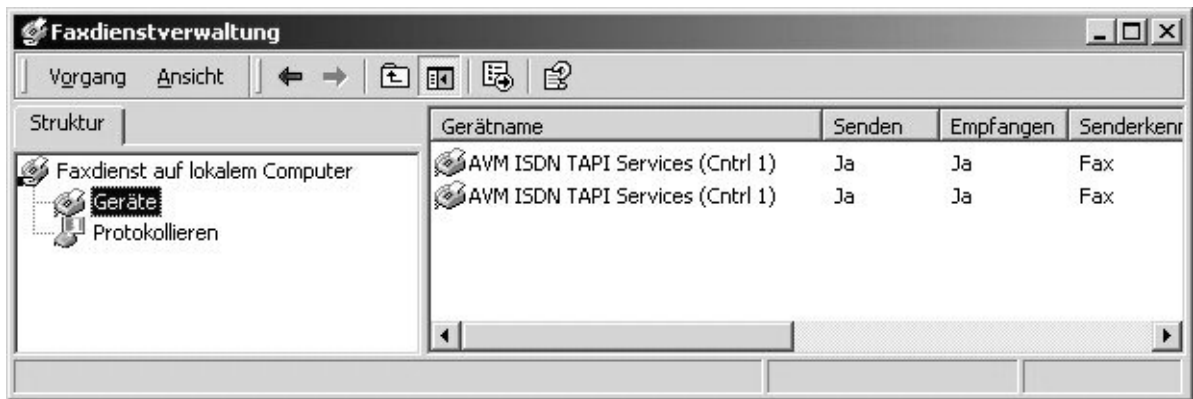

### Faxdienstverwaltung unter Windows 2000 unter Verwendung der AVM TAPI Services for CAPI

Klicken Sie im Fenster "Faxdienstverwaltung" auf der linken Seite auf "Geräte". Sie

können nun durch einen Doppelklick auf das jeweilige Gerät weitere Einstellungen vornehmen, z. B. die Sende- und Empfangskennung.

## 5 Funktionstest der AVM TAPI Services for CAPI mit der Windows W ählhilfe

Mit dem in Windows 2000 integrierten TAPI-Anwendungsprogramm "Wählhilfe" können Sie die Funktionsfähigkeit der TAPI Services for CAPI überprüfen.

- 1. Öffnen Sie die Wählhilfe unter "Start / Programme / Zubehör / Kommunikation / Wählhilfe".
- 2. Wählen Sie im Menü "Bearbeiten" den Eintrag "Optionen" aus.
- 3. Wählen Sie im Feld "Telefonanrufe" die AVM ISDN TAPI Services als Gerät aus, und klicken Sie auf "OK".

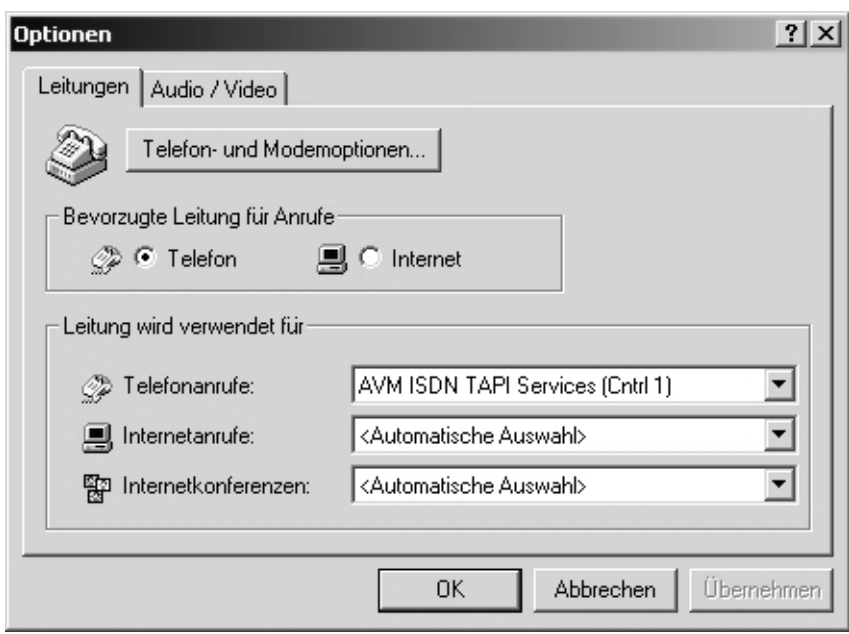

Fenster "Optionen" der Wählhilfe unter Windows 2000

- 4. Klicken Sie im Fenster "Wählhilfe" auf "Wählen".
- 5. Geben Sie im folgenden Fenster eine Telefonnummer ein, z. B. die Ihres Mobiltelefons oder eines Telefons an Ihrem ISDN-Anschluss (vorausgesetzt, beim Verbindungsaufbau sind beide (!) ISDN Kanäle Ihres Anschlusses frei).

Wenn das angerufene Telefon den eingehenden Anruf signalisiert, sind die TAPI Services für CAPI erfolgreich installiert. Falls keine Verbindung zum angerufenen Telefon zustande kommt, überprüfen Sie bitte die Konfiguration der TAPI Services.